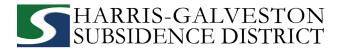

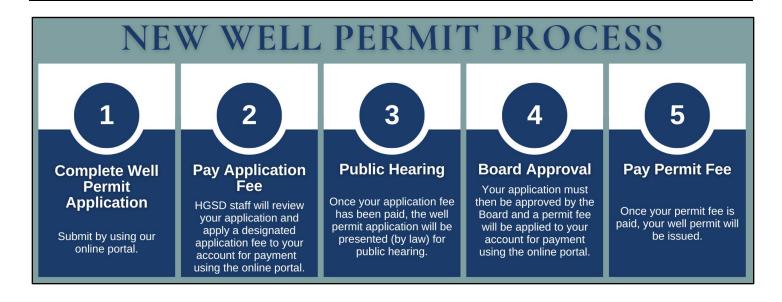

# **NEW WELL PERMIT APPLICATION GUIDE**

Before you start your online application, make sure to have the following information:

- ✓ Permitting portal username and password
- ✓ Longitude and latitude of a physical well address
- ✓ Estimated water consumption from well over the next 12 months
- ✓ Estimated alternative water consumption over the next 12 months
- ✓ Intended use for well
- ✓ Diameter of well
- ✓ Depth of Well
- Visit <a href="https://example.com/hgsubsidence.org/portal">https://example.com/hgsubsidence.org/portal</a> on your web browser to access the online portal and log in using the email address associated with your account. If this is your first time accessing the portal, click <a href="https://example.com/signature/signature

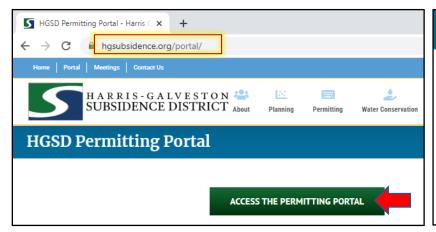

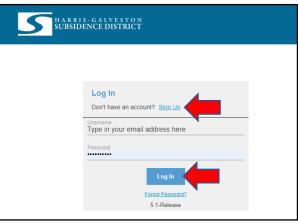

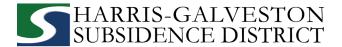

Click on Create Application at the top of the page to begin the application process.

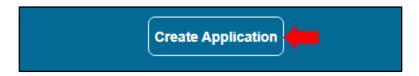

• Click **Well Permit** on the applications selection menu.

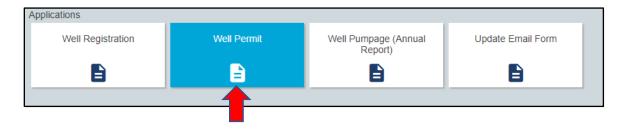

• A pop-up screen will provide more information on the application process. Select **OK** to continue.

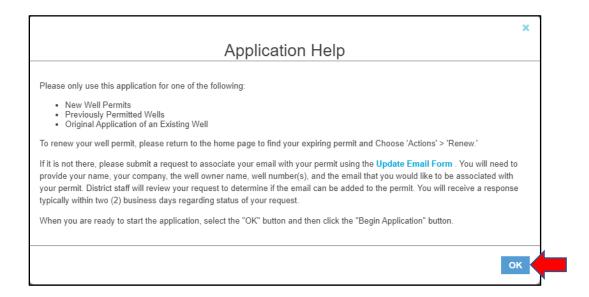

Click Begin Application to begin your application.

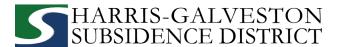

#### 1. MAIN PANEL

The main section includes the lead well number and physical location of the lead well.

- Enter the Well Number
  - If the well has been permitted previously, enter the well number.
  - If you have multiple wells, the lead well number will be the lowest numerical well number.
  - If you do not have a lead well number, enter 0.
- Enter the **Physical Location of the Well**. *NOTE: If you cannot enter an accurate physical location of the well, leave it blank.*

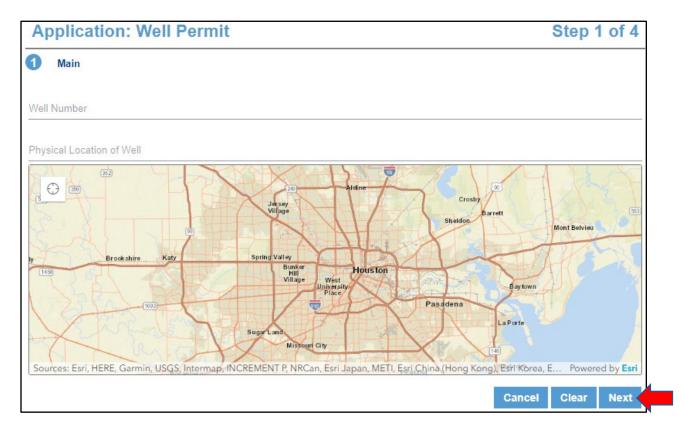

Click Next to continue.

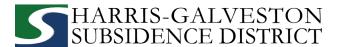

#### 2. APP DATA

All sections marked in red must be completed.

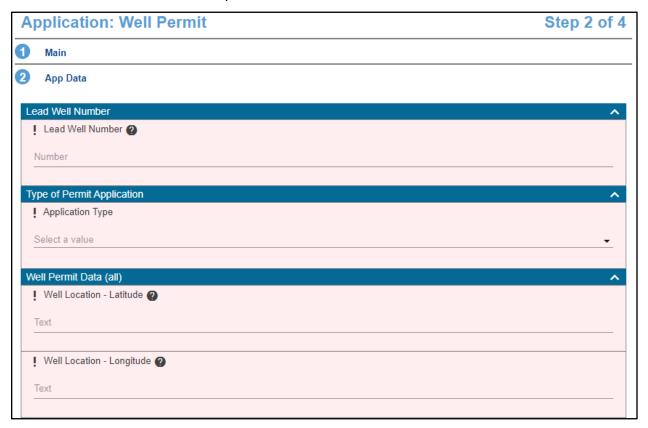

- Input Lead Well Number.
  - If the well has been permitted previously, verify the well number entered here is the same as the number entered in the main panel.
  - If this is a new well, enter 0.
- Select the type of permit application by clicking the drop-down menu and selecting New Well Permit.

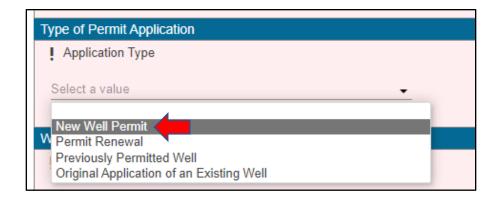

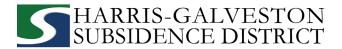

- Input longitude and latitude coordinates in decimal form for the well.
  - To find the longitude and latitude for the physical address:
    - Visit www.google.com/maps
    - Enter the well address
    - Right-click on the address point on the map
    - Note the coordinates and input these in the application field, then click **Next**.

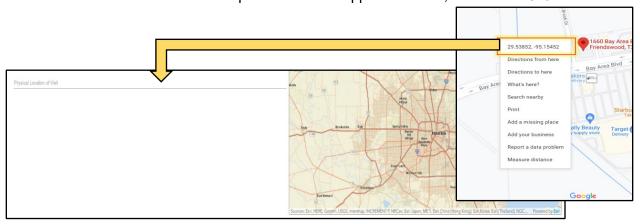

• Input the **number of wells in aggregate**. This should be the number of wells included in your permit.

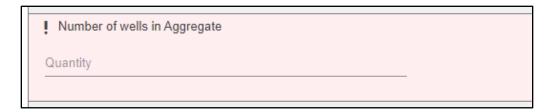

 Enter the total depth of the well in feet, the depth to the first screen in feet, and lastly the casing size in inches.

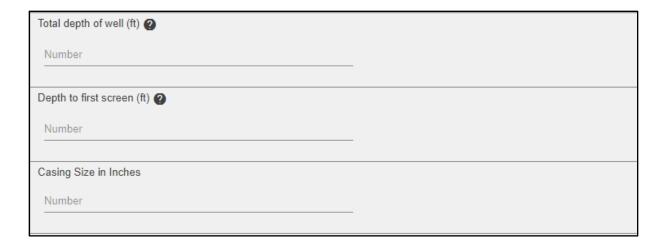

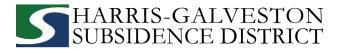

 Select if an Emergency Need for Groundwater Exists. Use the comment box to explain the emergency need.

| - | An Emergency Need for Groundwater Exists ?            |
|---|-------------------------------------------------------|
|   | ○ Yes                                                 |
|   | ○ No                                                  |
| 1 | f emergency need is yes, please state justification 2 |
|   | Comment                                               |
|   |                                                       |

• Indicate the **amount of water requested from your well for a 12-month permit term** and the **expected amount of alternative water** that will be used during the permit term. If you do not intend to use alternative water, input 0.

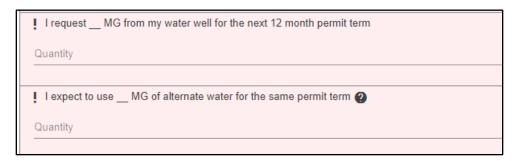

- Select the Intended Use of the well.
  - Provide additional details in the following fields if your intended use is for commercial or agricultural needs.
  - You can also indicate if the well will be used to provide water to a lake in this section.

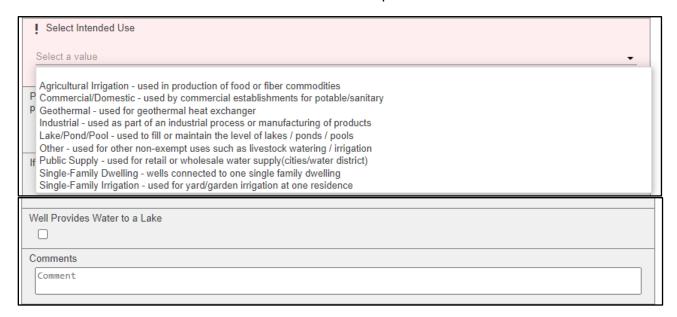

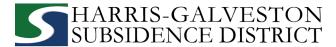

## 3. PEOPLE PANEL

All fields marked in red regarding the APPLICANT and PERMITTEE must be filled out.

- > APPLICANT refers to the person/employee/representative who is filling out the application/report.
- > PERMITEE refers to the company/organization, if applicable, that is listed on the actual permit.
- > ATTENTION TO refers to the contact that would like to receive information regarding the permit.

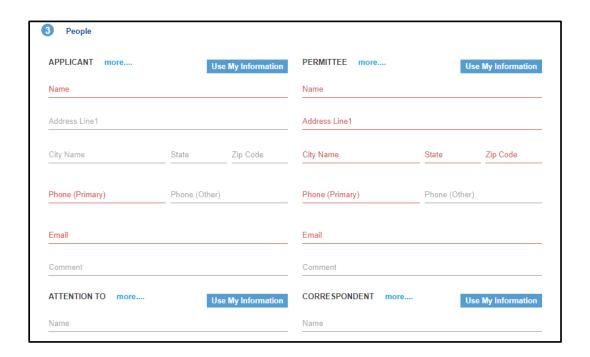

Click Next to continue.

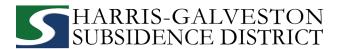

## **4. ADDITIONAL DOCUMENTS AND SUBMIT**

- In the Add'l Documents section, you may attach documents to your application by clicking Add.
  Documents that can be submitted may include:
  - Map of your well location
  - City water bills
  - o Acknowledgement form

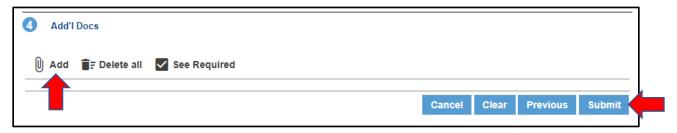

• To finish your well permit application, click the **Submit** button. *NOTE:* You must accept the Terms and Conditions.

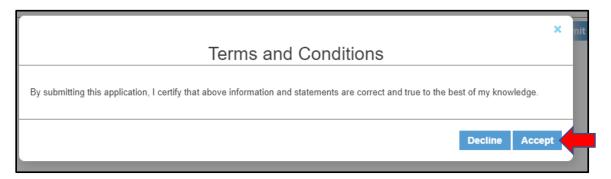

You have completed the first step in the well permit process. To learn about the next steps in the process, please continue to the next page.

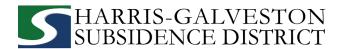

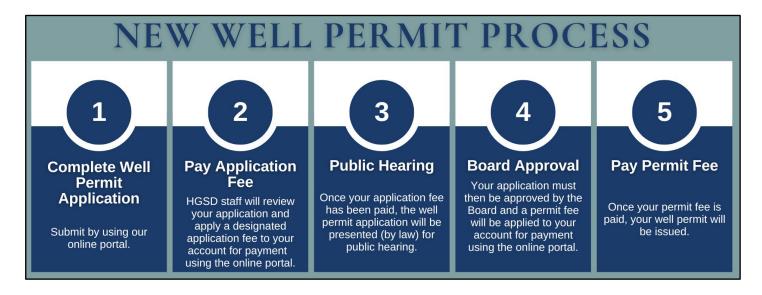

### **REVIEW ACCOUNT SUMMARY**

Workflow gives you the status of your application process with an estimated timeline. The typical workflow includes the following steps:

- Verify application type
- Hearing notice
- Review recommendations
- o Board
- Paid or past due
- o Issue permit

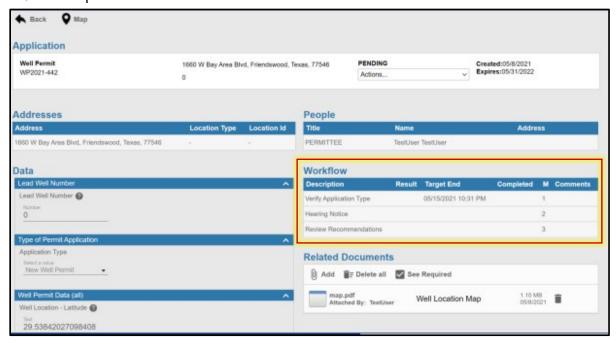

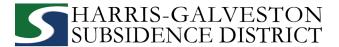

## **PAYING FEES**

You can pay your fees online using a credit card by selecting **Actions...** and **Pay Fees** only after the application has been verified by HGSD staff. *NOTE: Paying the application fee does not mean the application has been approved.* 

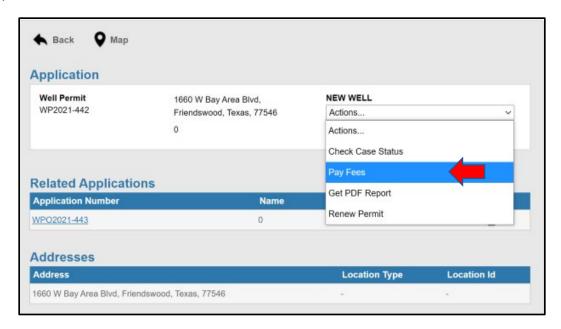

- You will be taken to the fees page with a breakdown of fees and your payment amount.
- Click the Pay Now button and accept the Payment Terms and Conditions.

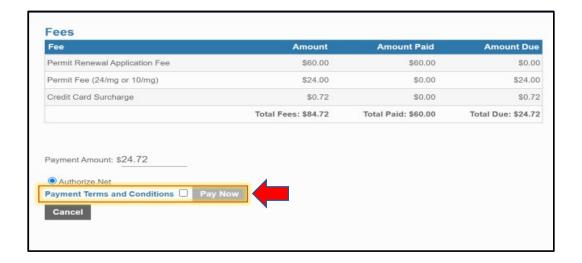

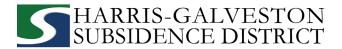

A payment page will appear where you may make payment using a credit card through Authorize. NET, complete the form, and click the Pay button. NOTE: A 3% credit card surcharge will be applied to your application fee. Currently, HGSD only accepts Discover, MasterCard, and Visa credit cards.

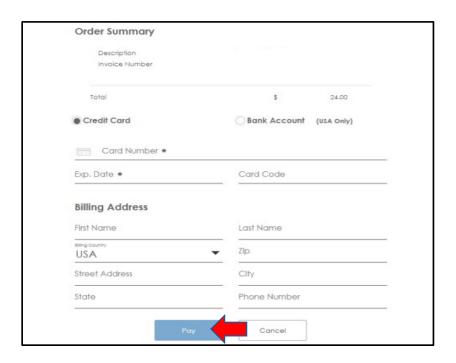

To finalize payment, you must click the Complete button.

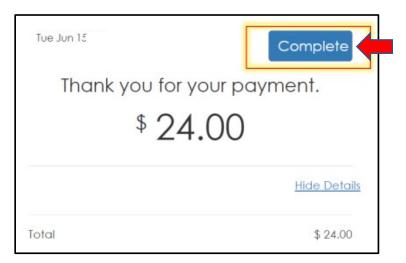

• A payment confirmation email will be sent to the email account associated with the account.

Your application will now be presented during a public hearing. From there, the application will need to be approved by the HGSD Board of Directors. Upon approval, you will receive a permit fee statement. When the permit fee is paid, your permit will be issued.